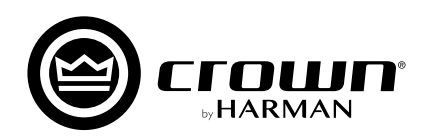

# **DCi Series Network** パワーアンプ

(Dante 対応モデル )

**取扱説明書**

お買い上げいただき、誠にありがとうございます。 安全に正しくお使いいただくために、ご使用前にこの取扱説明書を必ずお読みください。 この取扱説明書は、お読みになった後も、いつでも見られるところに保管してください。

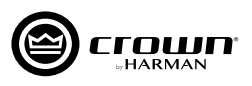

# **安全上のご注意**

取扱説明書には、お使いになる方や他の方への危害と財産の損害を未然に防ぎ、安全に正しくお使いいただくために、重要な内容を記載しています。 以下の注意事項をよくお読みの上、正しくお使いください。

注意事項は危険や損害の大きさと切迫の程度を明示するために、誤った扱いをすると生じることが想定される内容を次の定義のように「警告」「注 意」の二つに区分しています。

この表示を無視して誤った取り扱いをすると、死亡または重傷を負う可能性が想定される内容です。

♪ ├── まいやまの表示を無視して誤った取り扱いをすると、傷害を負う可能性または物的損害が発生する可能性が想定される内容です。

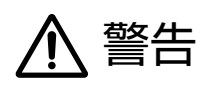

- 必ず AC100V(50Hz/60Hz) の電源で使用してください。異なる 電源で使用すると火災や感電の原因となります。
- ■必ず専用の電源コードを使用してください。これ以外の物を使用す ると火災の原因となり危険です。また、同梱された電源コードは、 他の機器には使用しないでください。
- ■電源コードの上に重い物をのせたり、熱器具に近づけたり、無理に 引っ張ったりしないでください。コードが破損して火災や感電の原因 となります。
- ■確実にアース接続をしてください。また、アース線の脱着は電源を外 してから行ってください。感電の原因となります。
- ■水に入れたり、濡らさないでください。また、水が入った容器や金 属片などを、機器の上に置かないでください。火災や感電の原因と なります。
- ■煙がでる、異臭がする、水や異物が入った、破損した等の異常が起 きたときは、ただちに電源コードをコンセントから抜き、修理を依 頼してください。異常状態のまま使用すると、火災や感電の原因と なります。
- ■分解や改造は行わないでください。お客様が保守できる部品は、内 部にはありません。分解や改造は保証期間内でも保証の対象外とな るばかりでなく、火災や感電の原因となります。
- ■長時間使用しない時や落雷の恐れがある時は、雷源コードをコンセ ントから抜いてください。火災や感電の原因となります。また、雷が 鳴り出したら金属部分や電源プラグには触れないでください。

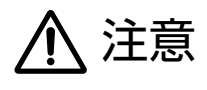

- ■必要な電流容量を安全に供給できるよう、適切な電源回路を用意し てください。
- ■機器の重量に耐える強度を持った安定した場所に設置してください。 また、ラックに設置する際は、前面パネルだけでなく背面パネルも 固定してください。落下によるけがや故障の原因となります。
- ■以下のような場所には設置しないでください。火災や故障の原因とな ります。
	- ・直射日光のあたる場所
	- ・極度の低温または高温の場所
	- ・湿気の多い場所
	- ・ほこりの多い場所
- ・振動の多い場所
- ・塩害や腐食性ガスが発生する場所
- ■通気性の良い場所に設置し、機器の吸気口や排気口は絶対に塞がな いでください。熱がこもって、火災や故障の原因となります。
- ■機器の移動は、電源コードや他の機器との接続ケーブルを全て外し た上で行ってください。接続したまま移動すると、けがや故障、ケー ブル破損の原因となります。
- ■他の機器との接続は、機器の電源を全て切ってから行ってください。 また、特に出力の接続は、電源を切ってから10 秒以上たった後で 行ってください。
- ■濡れた手で、雷源コードや他の機器との接続ケーブルの抜き差しを しないでください。感電の原因となります。
- ■出力ケーブルがシャーシや他のケーブルとショートしないよう十分注 意してください。感電や故障の原因となります。
- ■電源を入れたり切ったりする前に、各機器の音量を最小にしてくださ い。突然大きな音が出て聴覚障害や機器の破損の原因となります。 また、スピーカーの破損を防ぐため、電源を入れるときは一番最後 に本機の電源を入れてください。また、電源を切るときは一番最初 に電源を切ってください。
- ■大きな音量に連続してさらされると、聴覚障害の原因となります。 音量の設定は慎重に行ってください。

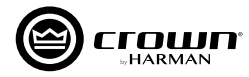

# **目次**

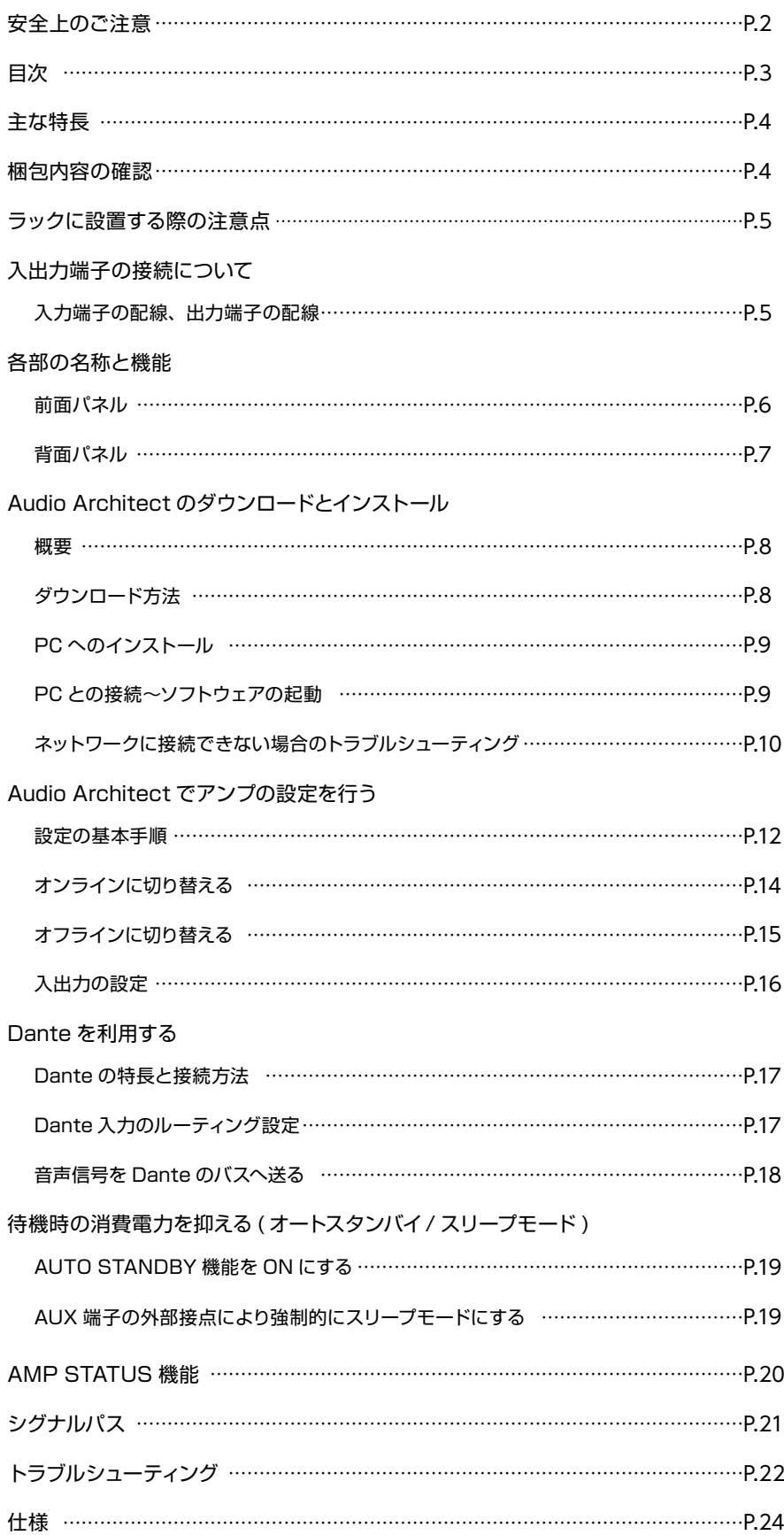

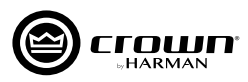

# **主な特長**

最大 8 チャンネルの増幅回路とシグナルプロセッサーを 2U の筐体に収め、パワーアンプの設置スペースを削減します。

- ・最大 8 チャンネルの増幅回路と、高品位なクロスオーバーやイコライザー、ディレイ、リミッターを 2U に収納。
- ・それぞれのチャンネルは独立してロー・インピーダンス接続とハイ・インピーダンス接続を切り替え可能。ハイ・インピーダンス接続時には定電圧伝送ラインを直 接駆動できるので、外付けトランスも不要です。
- ・ブリッジモノ出力にも対応しているので、より大きな出力を取り出すこともできます。

HiQnet Audio Architect ソフトウェアから運用状況の監視や設定の変更を一元的に行えます。

- ・PC と接続して運用状況の監視や設定の変更を一元的に行えるので、管理や設定が効率的です。
- ・表示画面をカスタマイズすれば、用途に合った使いやすい運用環境を構築できます。クリップや過熱、電源電圧の変動、故障などの発生も素早く把握可能です。
- ・背面パネルの汎用入出力 (GPIO) 端子を使って、他の制御機器との連携も容易です。

#### 運用中や待機時の消費電力を削減します。

- ・電源部には、高効率のスイッチング電源と力率改善回路 (PFC) を搭載し、消費電力と電源電流を低減。発熱を抑えて、運用時の機器の冷却にかかる電力も節約 します。
- ・未使用時には、消費電力を 1W 以下に抑えるスリープモードに設定できます。

信号処理の心臓部に独自開発の集積回路"DriveCore"を採用し、信頼性と音質が向上しています。

・DriveCore は、高性能、低消費電力、および信頼性向上のため、数百のディスクリート回路を 1 つのチップに統合。自社従来製品より使用パーツ数を 500 以上 も削減し、長期使用における信頼性が向上しました。

その他、音響設備の運用に便利な機能を搭載

- ・アンプ出力段にはスピーカーを効果的に保護する"LevelMAX"リミッターを装備しています。音声信号のピーク電圧と RMS 電圧に加えて、トランスデューサー の温度のシミュレート値を用いて出力を制御し、ダイナミック・レンジを確保しながらスピーカーを効果的に保護します。
- ・Dante( ダンテ ) デジタル・オーディオ・トランスポートに対応。多チャンネルの信号をパワーアンプへ分配するのが容易です。
- ・本体内部を効果的に冷却する可変速空冷ファンを搭載しています。

# **梱包内容の確認**

パッケージに次の物が入っていることを確認してください。

- 本体
- 6 ピン・ユーロブロックコネクター (入力端子用)
- 3 ピン・ユーロブロックコネクター (AUX 端子用)
- スペードプラグ (出力端子用)
- 背面サポート金具・ねじ
- 電源コード
- 和文取扱説明書 (本書)
- NetSetter ユーザーガイド
- 保証書

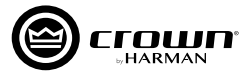

# **ラックに設置する際の注意点**

ラックに設置する際は、上下にスペースを空けずに設置してください。空いているス ペースは、ブランクパネルを使用して塞いでください。空いているスペースがあると、 熱い空気が逆流するおそれがあり、効率的な冷却の妨げとなります。アンプの前面 と背面は通気のため塞がないでください。

ラックの側面はアンプから 5cm 以上、アンプの背面は 10cm 以上、スペースを空 けて設置してください。

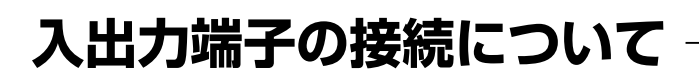

# 入力端子の配線

本機の入力には、2 芯シールドケーブル ( バランスケーブル ) の使用を推奨します。アンバランスケー ブルは長く引き伸ばした際にノイズを誘導する可能性があります。

付属の 6 ピン・ユーロブロック ( オス ) コネクターを図のように配線し、入力端子と接続してください。

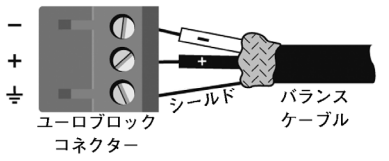

空気の流れ

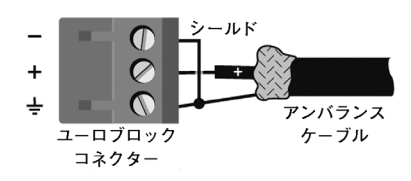

# 出力端子の配線

本機の出力の接続には、付属のスペードプラグ (Y プラグ ) と、2 芯または 4 芯のスピーカーケーブルの使用を推奨します。他にも10AWG ま でのスピーカーケーブルが使用できます。

ラックマウント時は、ケーブルや端子部分に負担がかからないように、なるべく束線バーなどを使用してケー ブルを固定してください。

ロー・インピーダンス接続の場合は、下記の表を参考に本機とスピーカーの距離に合わせて適切なサイズの ケーブルをご使用ください。

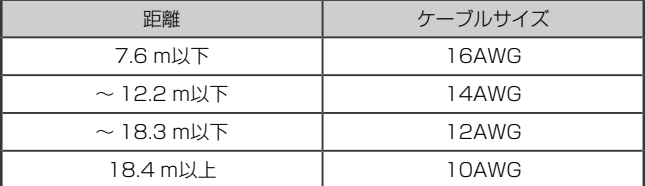

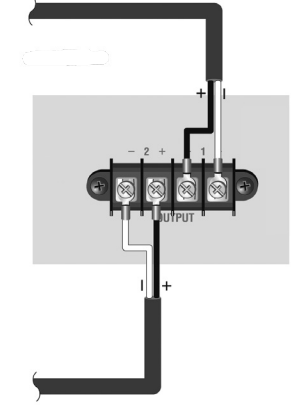

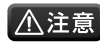

■ ヘ注意 → 出力の接続にはシールドケーブルを使用しないでください。ケーブルが破損して火災や感電の原因となります。

・コネクターやケーブルの芯線が露出している部分は絶縁してください。シャーシなどに接触するとショート等、故障の原因となります。

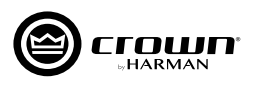

# **各部の名称と機能**

# 前面パネル

※ DCi 8|600DA について記載していますが、他のモデルも同様です ( チャンネル数は異なります )。

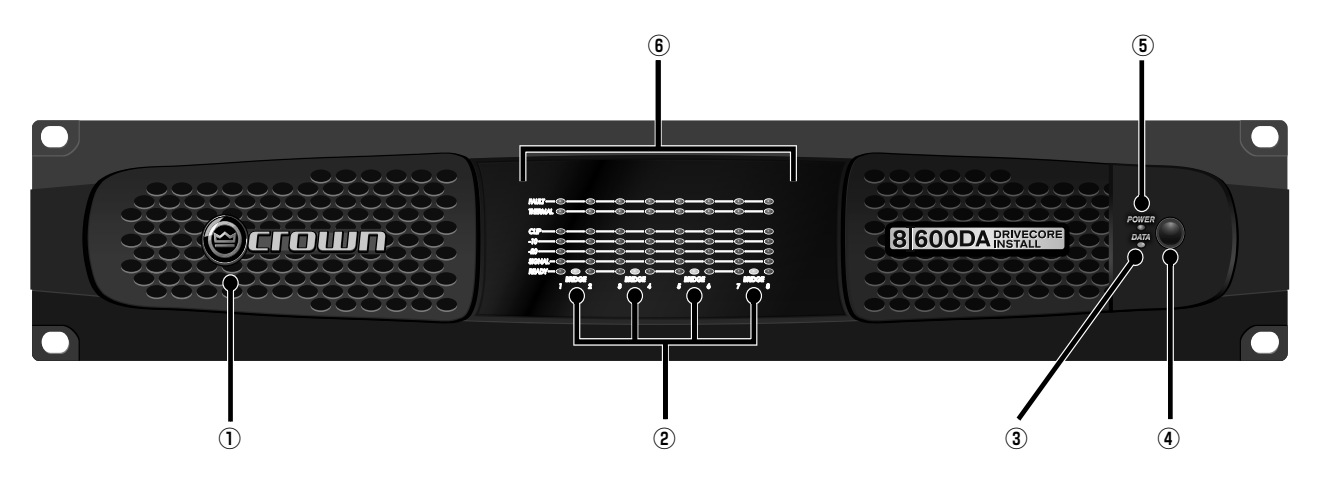

#### ① 通気口

本機を冷却するための空気の吸い込み口です。絶対に塞がないでく ださい。

### ② BRIDGE インジケーター

ブリッジモノモードに設定したチャンネルペアが黄色に点灯します。

③ DATA インジケーター 本機と PC 間でデータの受信・送信があると黄色に点滅します。

#### ④ POWER スイッチと POWER スイッチ LED

電源の ON/OFF スイッチです。POWER スイッチ LED は、本機 の電源が OFF でも、電源が供給されていると緑色に点灯します。 ※ POWER スイッチは、外部接点を利用したスリープモード時は使用で きません。

#### ⑤ POWER インジケーター

電源が ON になると青色に点灯します。動作中に電源電圧レベル が通常の動作範囲から ±10%以上外れると、インジケーターが点 滅し、本機への電源供給を停止します。安全に動作できるレベルに 電源電圧が戻ると通常動作に復帰します。また、電源ボタンは外部 接点を利用したスリープモード時には無効になります。スリープ モードの詳細は、P.19「待機時の消費電力を抑える」を参照して ください。

### ⑥ インジケーター

動作状態を表示するインジケーターです。チャンネルごとに状態を 表示します。

#### ・FAULT インジケーター ( 赤色 )

内部、外部の要因に関わらず本機が安全に動作できない状態を 検知すると、チャンネルが動作停止し、FAULT インジケーター が点滅します。FAULT インジケーターが点滅したら、まず本 機と外部機器の接続に誤りがないか、また、接続した負荷が 2 Ω~ 16 Ω ( ブリッジモノ接続の場合は 4 Ω~ 16 Ω ) の範囲 内であるかを確認してください。誤りがない場合は、購入した 販売店にお問い合わせください。

#### ·THERMAL インジケーター (赤色)

内部の温度が 80℃に達すると点灯します。この時点でアンプを 故障から守るために信号のコンプレッションを開始します。この 状態で動作は継続しますが、温度が上がり続け 98℃に達すると、 本機を故障から守るため、過剰な熱を発生しているチャンネルを シャットダウンします。

#### · CLIP インジケーター (赤色)

- 以下の場合に点灯します。
	- ・入力段で信号がクリップしたとき
	- ・出力段で信号がクリップしたとき
- ・保護回路が作動したとき

#### $\cdot$  - 10/ - 20/SIGNAL インジケーター (緑色)

信号の有無とレベルを以下のように表示します。

- · 10: 定格出力の-10dB 下のレベルを信号が超えると 緑色に点灯します。
- · 20: 定格出力の- 20dB 下のレベルを信号が超えると
	- 緑色に点灯します。

#### ・SIGNAL:- 40dBu 以上の入力信号を検知すると緑色 に点灯します。

· READY インジケーター ( 緑色)

信号が出力可能な状態になると緑色に点灯します。

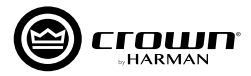

# 背面パネル

※ DCi 8|600DA について記載していますが、他のモデルも同様です ( チャンネル数は異なります )。

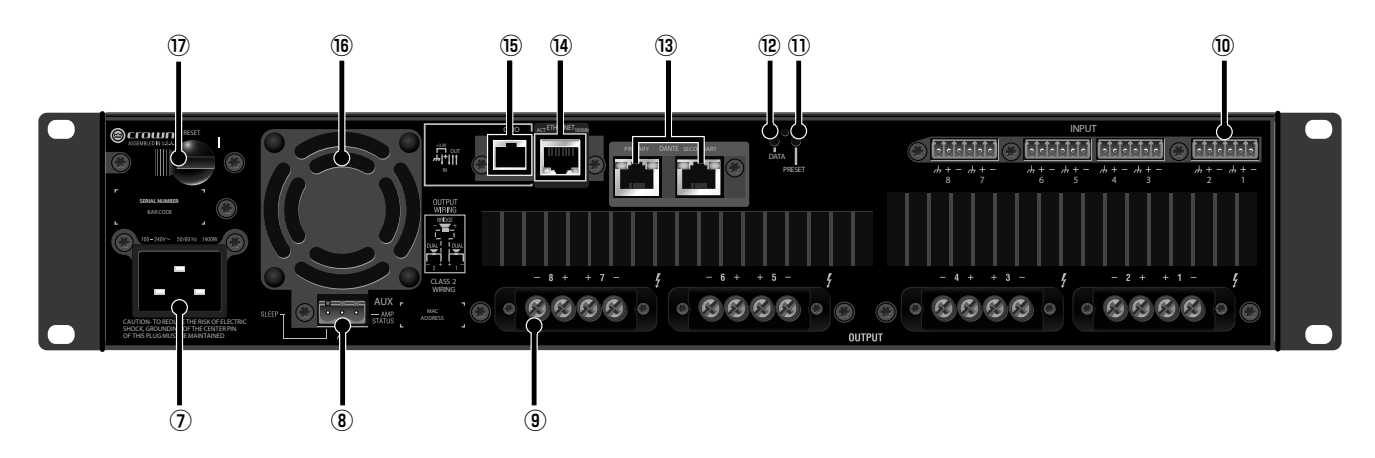

#### ⑦ 電源端子

付属の電源コードを接続する端子です。

#### ⑧ AUX 端子

スリープモードと、AMP STATUS 信号の出力の設定を行う 3 ピ ン・ユーロブロック端子です。スリープモードと AMP STATUS については P.19「待機時の消費電力を抑える」P.20「AMP STATUS」を参照してください。

#### ⑨ 出力端子

スピーカーを接続する、チャンネルペアのねじ止め端子です。詳し くは P.5「出力端子の配線」を参照してください。

#### ⑩ 入力端子

オーディオソースを接続する 6 ピン・ブロックコネクターです。 詳細は、P.5「入力端子の配線」を参照してください。

#### ⑪ PRESET LED

本機で実行されているプリセットナンバーを示す LED インジケー ターです。プリセットナンバーの数と同じ回数点滅します。「Preset 5」の場合、インジケーターは 5 回点滅し、それを繰り返します。

### ⑫ DATA LED

HiQnet のデータ送受信を示す LED インジケーターです。データ を送受信する度に点滅します。

### ⑬ Dante 端子 (PRIMARY/SECONDARY)

Dante オーディオネットワークに接続するための端子です。 Dante はオーディオ伝送用のネットワークプロトコルです。 Dante の詳細は P.17「Dante を利用する」を参照してください。

#### ⑭ ETHERNET 端子

PC と接続するためのネットワーク端子です。Audio Architect ソ フトウェアを使用して、本機の設定や運用状況の監視が行えます。

#### ⑮ GPIO 端子

外部制御機器との連動に利用できる RJ-11 端子です。入力× 2、 出力×2。詳細設定はAudio Architectソフトウェアから行えます。

#### ⑯ 冷却ファン

低ノイズの可変速ファンです。空気を前面パネルの通気口から背面 へ送り、本機を効率的に冷却します。絶対に塞がないでください。

#### ⑰ リセットスイッチ

アンプの電流が限界を超えた場合、このブレーカーが AC 電源か らの電気を自動的に切断します。このスイッチはサーキットブレー カーをリセットします。

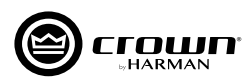

# **Audio Architect のダウンロードとインストール**

### 概要

本機の設定は、Audio Architect ソフトウェアで行います。Audio Architect は、HiQnet のウェブサイトから無償でダウンロード可能です。 Audio Architect は、音響システム構築の作業を効率的に行うためのソフトウェアです。同一ネットワーク上の複数の HiQnet 対応機器の運用状 況の監視や設定の変更を一元的に行えます。ドラッグ&ドロップの直感的な操作が可能なインターフェースを採用しています。

Audio Architect 動作要件 ※バージョンによっては動作要件が異なる場合があります。

OS:Windows 7/Windows 8.1 ※ /Windows 10( いずれも 64 ビットのみ ) ハードディスクの空き容量:400MB 以上

#### 【最小環境】

CPU:64 ビット デュアルコア @2.0GHz 以上 RAM:4GB

### 【推奨環境】

CPU:64 ビット デュアルコア @2.5GHz 以上 RAM:8GB 以上 ※ Windows 8 には対応していません。

# ダウンロード方法

1. 下記 URL にアクセスし、「HiQnet Audio Architect」をクリッ クします。 https://audioarchitect.harmanpro.com/en-US/software

2. 画面右側の、DOWNLOAD 内、「HiQnet Audio Architect vX.X (Windows)] をクリックすると、ソフトウェアのダウンロードが始 まります。ダウンロードが完了したら、ソフトウェアを任意の場所 に保存してください。

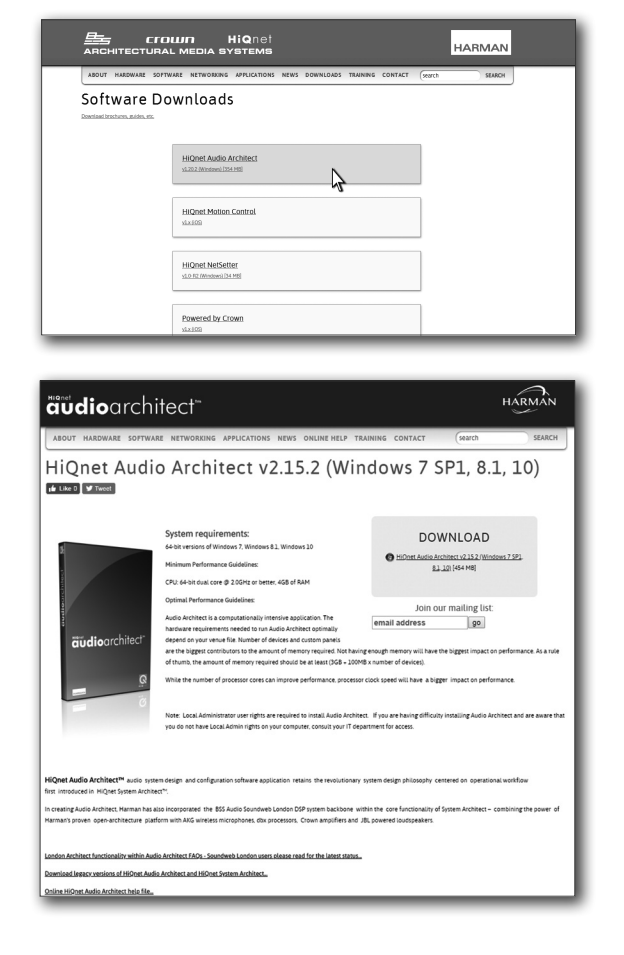

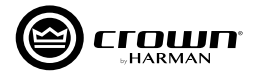

 $\mathbf{x}$ 

# PC へのインストール

- 1. ダウンロードして保存した zip ファイルを任意の場所に展開し、[AudioArchitectX.XX.exe] を起動します。 ※不明な発行元を示す警告メッセージが出たら、[ 実行 ] をクリックして先に進みます。
- 2. ソフトウェアがセットアップのためのウィザードを準備します ( 時間がかかる場合があります )。進行中は右のメッセージが表示 されます。
- 3. 準備が終わると、自動的にセットアップウィザードを開始します。 画面の指示に従い、インストールをすすめてください。
- The InstallAware Wizard is verifying the contents  $\mathbf \Omega$ of this setup package. This may take a moment. Cancel Setup de HiQnet Audio Architect Audio Architect Setup Audio Architect has been successfully installed. Einish Cancel

InstallAware Wizard

4. 右の画面でインストールが終了します。

# PC との接続~ソフトウェアの起動

背面パネルの ETHERNET 端子と PC の LAN 端子を LAN ケーブルで接続し、ネットワークを構築します。必要に応じてスイッチングハブを使 用してください。PC と全てのアンプは同一のネットワークに接続してください。Audio Architect は起動時に、ネットワーク内の HiQnet 対応 機器をスキャンします。画面左側の [Devices] エリアの、[Discovered] ツリー内に、ネットワーク内で検出された全ての機器を表示します。本 機が表示されていない場合、ネットワークに正しく接続されていない、もしくは IP アドレスが間違っている可能性がありますので、NetSetter を使用して問題を解決してください。

※ NetSetter の具体的な使い方は、「NetSetter ユーザーガイド」をご覧ください。

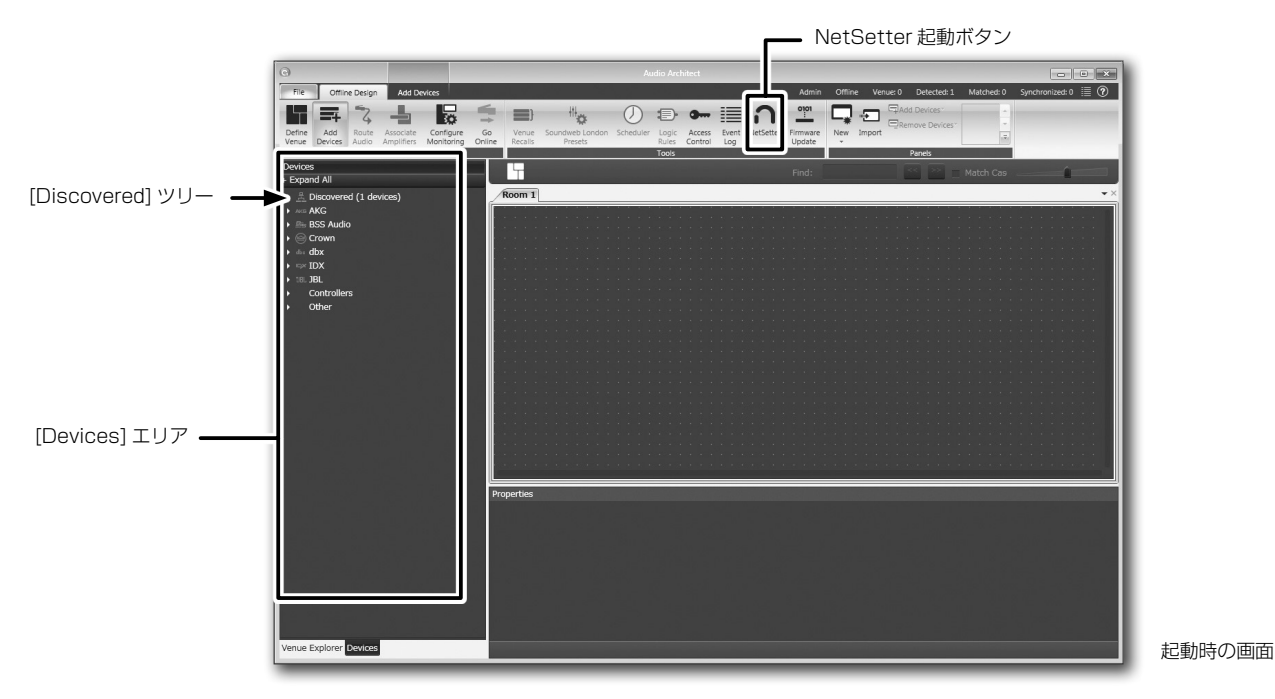

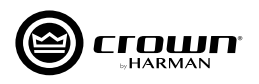

# ネットワークに接続できない場合のトラブルシューティング

### PART1:以下を確認してください。

- ・ 本機と PC が物理的に正しく接続されているか ( 本機の ETHERNET 以外の端子に接続していないか )。
- ・ スイッチングハブなどを経由している場合は一度外し、本機と PC を直接接続してください。
- ・ 本機と PC の IP アドレス帯が同じか確認してください。NetSetter で IP アドレスを確認する場合は、別紙「NetSetter ユーザーガイド」を ご覧ください。

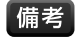

・ NetSetter でも本機が検出できており、Ping での機器疎通も確認ができている場合は、PC のファイヤーウォールの設定を見直してから Audio Architect を再起動してください。

# PART2: Audio Architect で使用するイーサネット・インターフェースの設定を確認してください。

- 1. Audio Architect の画面で、メニューから [FILE] > [Application Options] を開きます。
- 2. [Network Connectivity] を開きます。
- 3. Audio Architect で使用するイーサネット・インターフェースを 追加するため、[Ethernet Interfaces] 欄の、[Add Connection] を押します。

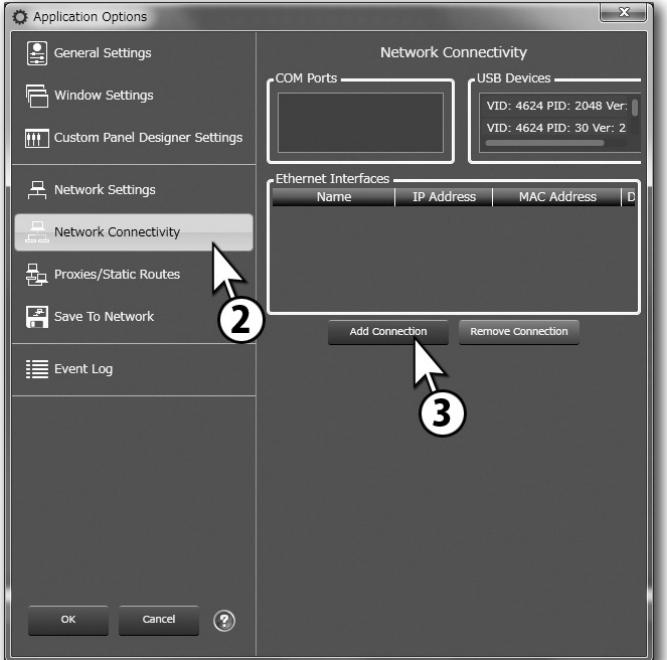

- 4. Audio Architect で使用するイーサネット・インターフェースを指定 します。追加するイーサネット・インターフェースと IP アドレスが機器 と同一ネットワークにあることを確認してください。例としてローカル エリア接続「169.254.194.159」を追加します。
- 5. [Add Connection] を押します。
- 6. [Ethernet Interfaces] 欄にローカルエリア接続 「169.254.194.159」が追加されていることを確認します。

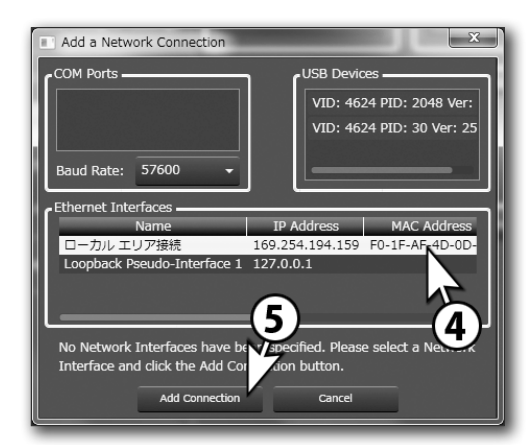

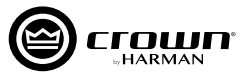

# **Audio Architect でアンプの設定を行う**

Audio Architectの起動直後は、画面上部メニューの[Offline Design]タブ内の[Add Devices]がハイライトされます。左側に[Devices]エリア、 中央に [Room] エリア、下部に [Properties] エリアが表示されます。

※使用しているイラスト、アイコン画像などが実際のものと異なる場合があります。ご了承ください。

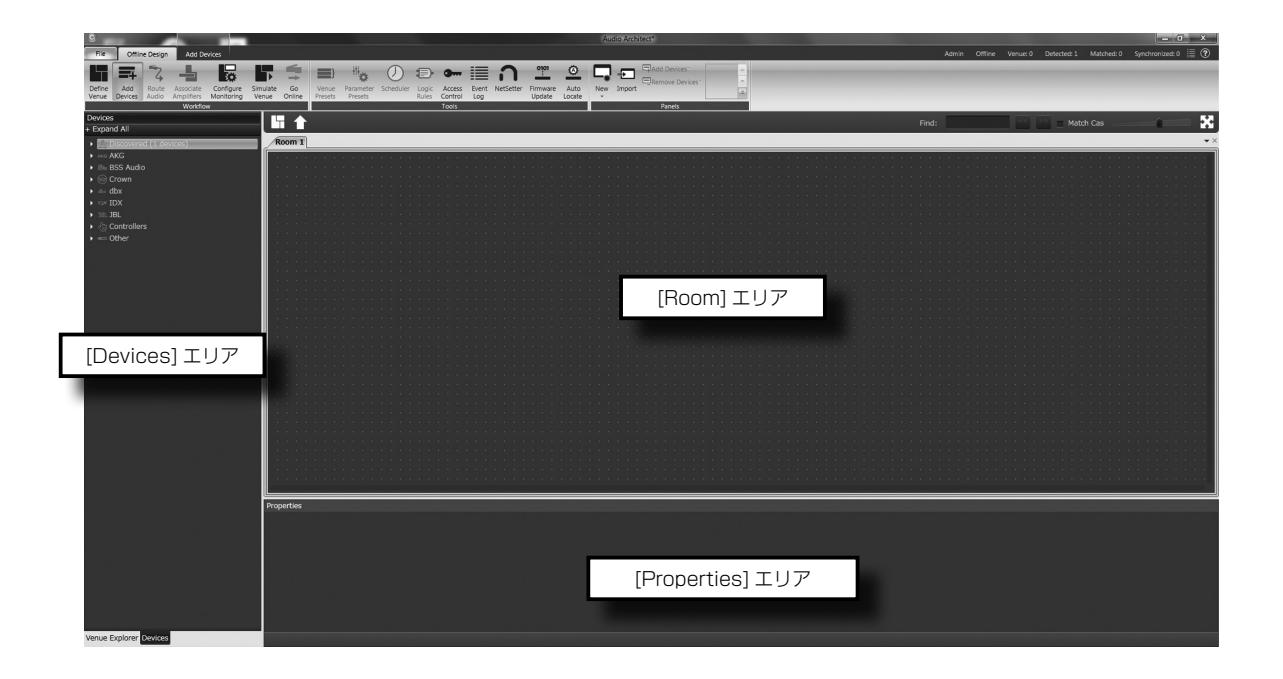

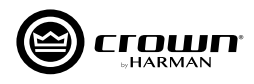

# 設定の基本手順

ここでは、以下のような流れで設定を行います。詳細は後述の説明を参照してください。

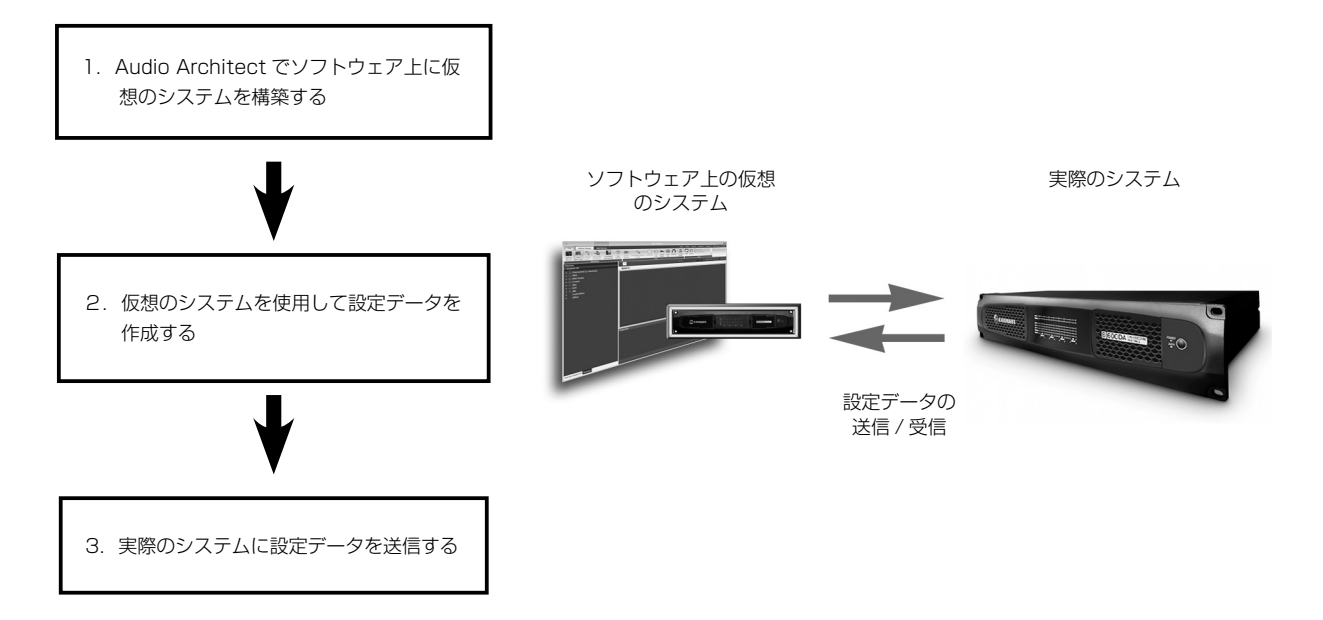

# 1. Audio Architect でソフトウェア上に仮想のシステムを構築する

仮想のシステムを構築するには、中央の [Room] エリアを使用します。 左側の [Devices] エリアの [Discovered] ツリーからネットワーク 内に検出された本機を探し、[Room] エリアにドラッグ&ドロップし てください。アンプのアイコンが [Room] エリアに配置されます。 ※ [Room] エリアに追加した機器は、[Discovered] から削除されます。

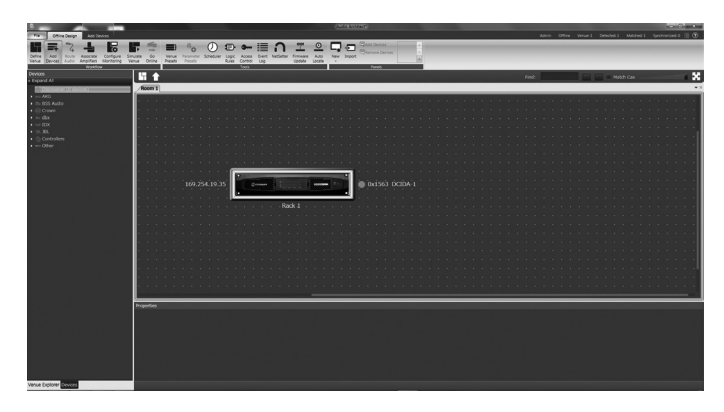

アンプのアイコンの左側には IP アドレス、右側には名前が表示され ます。名前は、[Properties] エリアで編集が可能です。名前の左側の 数字は HiQnet アドレスです。緑色の丸印は、ネットワーク内で検出 されていることを表しています。[Room] エリアのアイコンはドラッ グすることで自由に動かすことができ、アイコンを別のアンプのアイ コン上にドロップすると、ラックにまとめることができます。

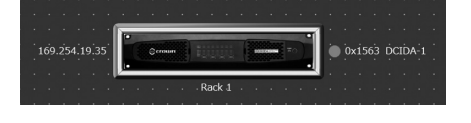

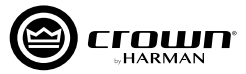

### 2. 仮想のシステムを使用して設定データを作成する

[Room] エリアに配置したアンプのアイコンをダブルクリックすると、 設定パネルが開きます。この設定パネルで本機の入出力や DSP の設 定が行えます。入出力の設定については P.16「入出力の設定」を参 照してください。

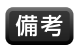

■備考 → ラックの下に表示されている小さなボックスをクリックすると、ラ ック単位で設定ができるショートカット・メニューが開きます。

・このときはまだオフラインのため、本機の設定は変更されません。

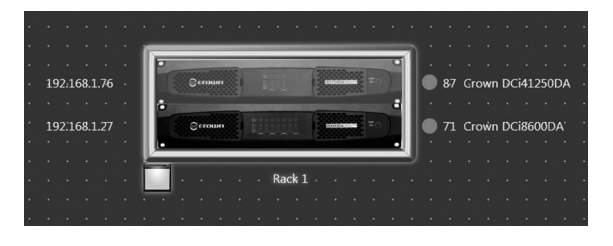

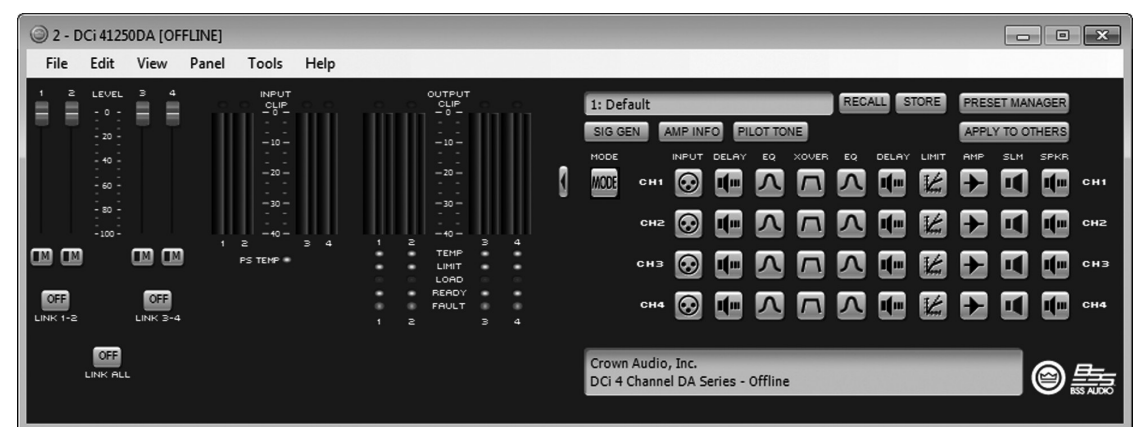

設定パネル

### 3. 実際のシステムに設定データを送信する

#### オフラインとオンライン

Audio Architect には、オフラインとオンラインの 2 つの状態があり ます。本機の設定を変更するには、オフラインの状態で作成した設定 データを本機に送信してください。または本機に保存した設定データ をAudio Architectで受信してください。設定データの送信や受信は、 オンラインで行います。オンライン状態になると、Audio Architect と本機の設定内容がリアルタイムに変更されます。オンラインに切り 替える方法は、次項の「オンラインに切り替える」を参照してください。

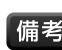

【備考】・Audio Architect は、通常オフラインで起動します。

・[Room] エリアに仮想のシステムを構築するのは、オフラインでのみ行えます。

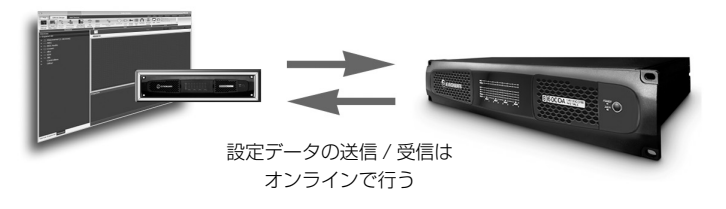

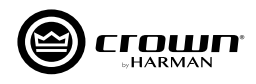

# オンラインに切り替える

オンラインに切り替えるには、メニューの [Go Online] をクリックします。状況に応じて Match Devices モード、Synchronize Venue モード、 Run Venue モードを選択します。

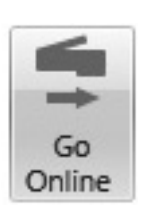

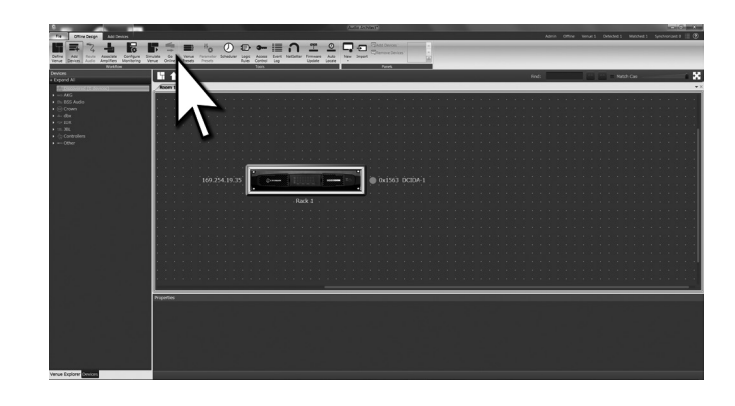

#### Match Devices モード

このモードでは Discovered ツリー内の機器名を、オフラインで構築した仮想のシステムのアイコンへドラッグ&ドロップすることで、実際のシ ステムの機器を関連付けることができます。以下の機能を利用して、実際のシステムと関連付けてください。

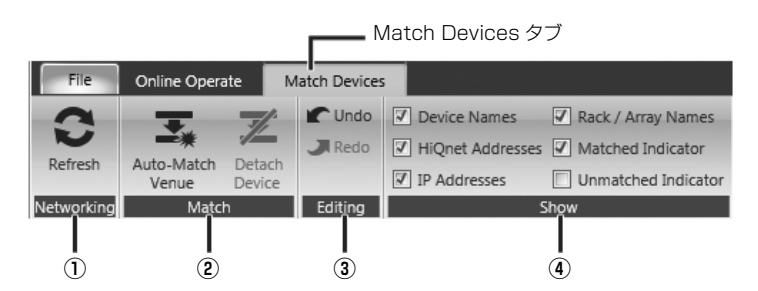

### ① Networking

 ー [Refresh]:クリックすると、一時的にオフラインになり、ネットワーク内の HiQnet 対応機器を再スキャンします。

#### ② Match

 ー [Auto-Match Venue]:仮想のシステムと実際のシステムのマッチングを行います。

 ー [Detach Device]:仮想のシステムと実際のシステムのマッチングを解除します。

#### ③ Editing

 ー [Undo]:最後に行った変更を取り消し、前の状態に戻します。

 ー [Redo]:Undo 実行前の状態に戻します。

#### ④ Show

ー / を入れた項目の情報をアンプのアイコンの周辺に表示します (機器名、ラック / アレイ名、HiQnet アドレス、IP アドレス)。

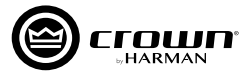

### Synchronize Venue モード

仮想のシステムと実際のシステムの機器が一致している場合、このモ ードになります。このモードで、設定データの送信か受信を選択します。

- ー [R]Receive( 受信 ):本機に保存されている設定データを Audio Architect に取り込みます。
- ー [S]Send( 送信 ): Audio Architect の仮想システムで調整した設 定データを本機に送信します。

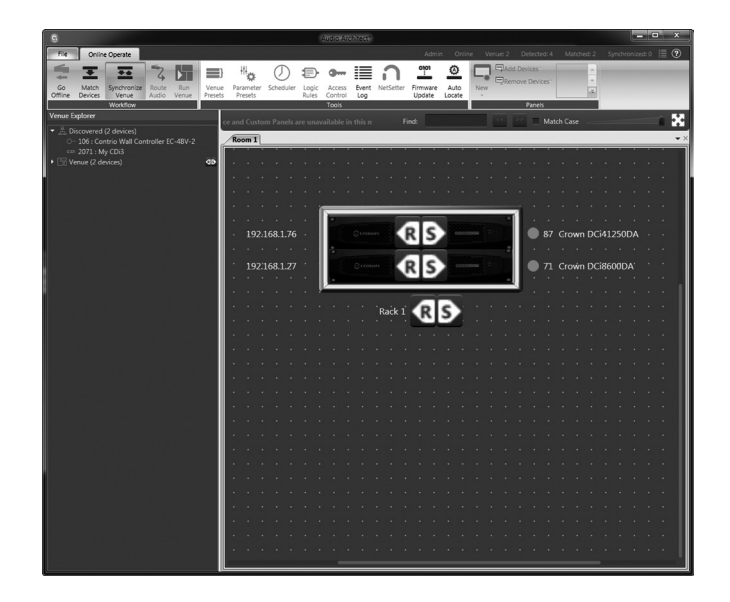

#### Run Venue モード

仮想のシステムと実際のシステムの機器が一致し、さらに設定データの同期がとれている場合、このモードになります。このモードでは、本機の 設定がリアルタイムに変更されます。

# オフラインに切り替える

設定の変更を終える場合、[Go Offline] をクリックしてオフラインにしてください。

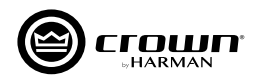

# 入出力の設定

※ 4 チャンネル・モデルの設定パネルについて説明していますが 8 チャンネル・モデルも同様です。

ハイ・インピーダンス接続 / ロー・インピーダンス接続の選択、ブリッジモノモード、Y インプットの各チャンネル設定と、ハイ・インピーダンス接続時 の出力電圧の選択は、アンプモード設定で行います。

本機のアイコンをダブルクリックして設定パネルを表示します。

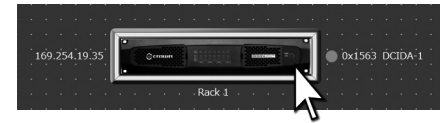

設定パネルの [MODE] をクリックし、[Amplifier Mode Settings] パネルを開いてください。

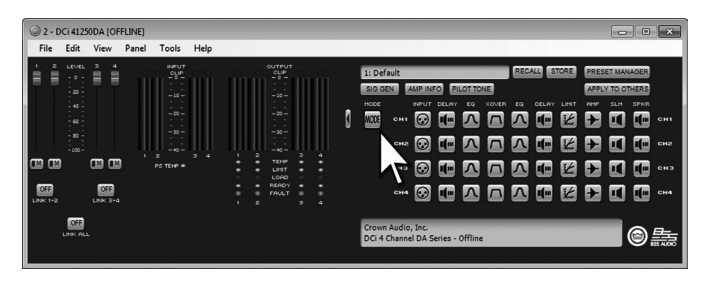

### ハイ / ロー・インピーダンス接続 (a)

チャンネルごとにハイ・インピーダンス接続 (High Z) とロー・インピ ーダンス接続 (Low Z) の設定を行えます。ハイ・インピーダンス接続 モードでは、35Hz のハイパス・フィルターが自動的に挿入されます。

# ブリッジモノモード (b)

より大きな出力パワーを取り出すことができるブリッジモノモードに対 応しています。ブリッジモノモードに設定すると、DSP は片方のチャ ンネルのみ有効になります。

# Y インプット (c)

隣り合ったチャンネルに同じ入力信号を送ることができます。Y インプ ット入力に設定した場合、入力側の DSP は片方のチャンネルが無効に なり、出力側の DSP は両方のチャンネルが有効になります。

### ハイ・インピーダンス接続時の出力電圧の選択 (d)

ハイ・インピーダンス接続時の出力電圧 (70V または 100V) を選択します。この設定は、ハイ・インピーダンス接続を選択した全ての出力 チャンネルに影響します。

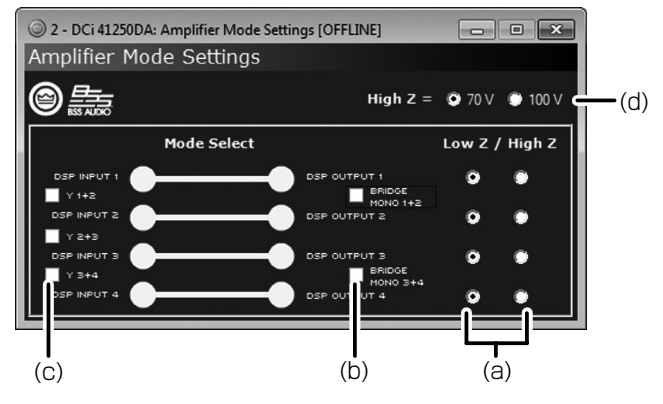

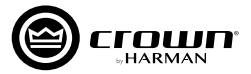

# **Dante を利用する**

# Dante の特長と接続方法

Dante は Audinate 社のオーディオ伝送用のネットワークプロトコルです。本機と Dante 対応の外部機器や他の DCi Series Network Dante モデルを CAT5e または CAT6 ケーブルとイーサネットスイッチでスター状に接続するだけで、48 or 96kHz/24bit( 転送レイテンシーは約 150 μ s 以下 ) のオーディオ信号を送受信できます。伝送距離は CAT5e または CAT6 ケーブルの接続で最長 100m、光ファイバー対応のネ ットワークスイッチを使用することで光通信にも対応します。DCi Series Network Dante モデルでは、8 入力 / 8 出力の Dante チャンネル が使用できます。

### 接続方法

Dante 対応機器の背面には、2つの Dante 端子 (Primary および Secondary) があります。それぞれの端子をプライマリー・ネットワーク、 セカンダリー・ネットワークとして接続すると、リダンダンシーとして使用することもできます。

# Dante 入力のルーティング設定

本機で Dante の音声信号を送受信するためには、Audinate 社の「Dante Controller」ソフト ウェアを使用して、ルーティングを設定する必要があります。ソフトウェアは、(https://www. audinate.com/products/software/dante-controller?lang=ja) からダウンロードできます。

※ Dante の詳細は、「Audinate Dante Controller ユーザーガイド」をご覧ください。

Dante Controller でルーティングを設定し、[Source Routing] パネルで、ドロップダウン・リス トから、Dante バスを割り当てたスロットを選択します (Dante Input 1 ~ 8 のいずれか )。この 設定により、Dante バスが本機のチャンネルに割り当てられます。

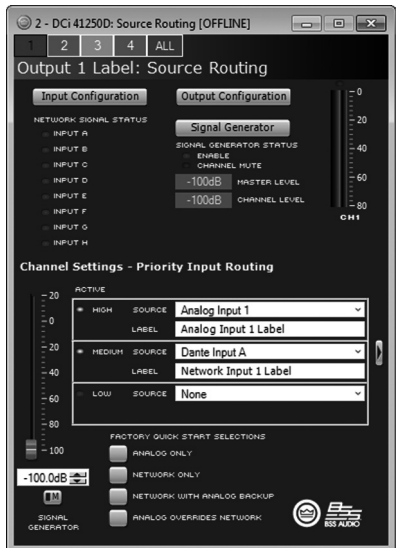

### アナログ入力と Dante 入力が混在する場合

本機でアナログ入力と Dante 入力の両方を使用する場合、アナログ入力は Dante 入力より レベルが低くなりますので、以下の要領で入力レベルの調整を行ってください。本機のアイ コンをダブルクリックして設定パネルを表示し、[INPUT] > [Input Configuration] パネル を表示します。各チャンネルの入力レベルを調整できます。この機能は、ソース信号のレベ ル差の調整だけでなく、必要に応じて入力ゲインの調整にも使用可能です。表示されるメー ターで、ピークレベルと RMS レベルの両方を確認できます。Dante 入力チャンネルの下に ある NETWORK SIGNAL STATUS インジケーターで、Dante のバスがスロットに割り当 てられているかを確認できます。

・ ANALOG INPUTS の GAIN MODE([Input Configuration] パネル左下 ) で入力ゲインを 28dB または 34dB から選択でき、SN 比を最大化できます。

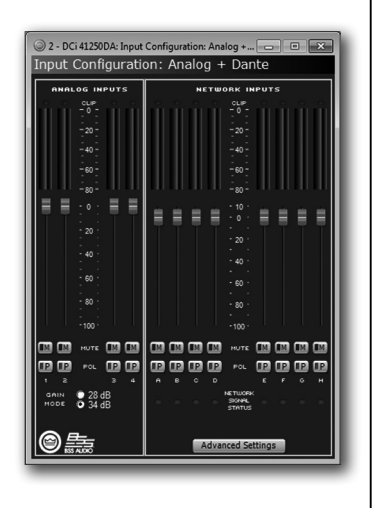

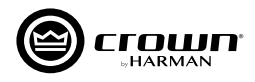

# 音声信号を Dante のバスへ送る

スロットに割り当てた音声信号を、最大 8 系統まで Dante のバスへ送ることができます。[Output Configuration: Dante] パネルで、選択した スロット (1 ~ 8) のドロップダウン・リストから、[Analog Input] または [Amp Output] のいずれかを選択します。

**八注意** · Dante ネットワークのサンプリングレートが 96kHz の場合は Dante のバスへ送ることはできません。

#### DSP 前の音声信号を、Dante バスに送る (Analog Input)。

音声信号は、GAIN MODE の処理 (28dB または 34dB のゲイン選択の影響を受けます ) を通り、[Input Configuration] パネルで調整する入力 レベルおよび極性の設定を通ってから、Dante バスに送られます (P.21「シグナルパス」参照 )。

### DSP 後の音声信号を、Dante バスに送る (Amp Output)。

DSP 後の音声信号は、本機のチャンネル・プロセッシング・チェーンの最後のポイント から Dante のバスに送られます。これは、スピーカーへ出力する音声信号を Dante に ルーティングするのと事実上同じです。

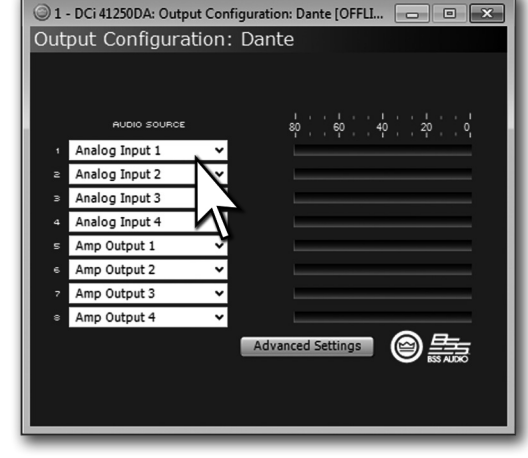

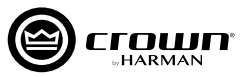

**AMP** 

# **待機時の消費電力を抑える(オートスタンバイ/スリープモード)**

本機は、待機時の消費電力を抑えるオートスタンバイモードと、スリープモードを用意しています。以下の方法で機能を有効にできます。

# AUTO STANDBY 機能を ON にする

[ROOM] エリアに配置した本機のアイコンをダブルクリックして設定パネルを表示し、[AMP] をクリックして [Amplifier Settings] パネルを開きます。画面右下に AUTO STANDBY 機能の設定をする項目が並んでいます。

ON または OFF :AUTO STANDBY 機能の ON/OFF スイッチです。ON にす ると、一定時間、設定したレベル以上の信号が検知されない 場合にオートスタンバイモードに移行します。

THRESHOLD:通常動作に復帰する、信号レベルを設定します。

TURN OFF DELAY:オートスタンバイモードに移行するまでの時間を設定します (1 分 単位 )。

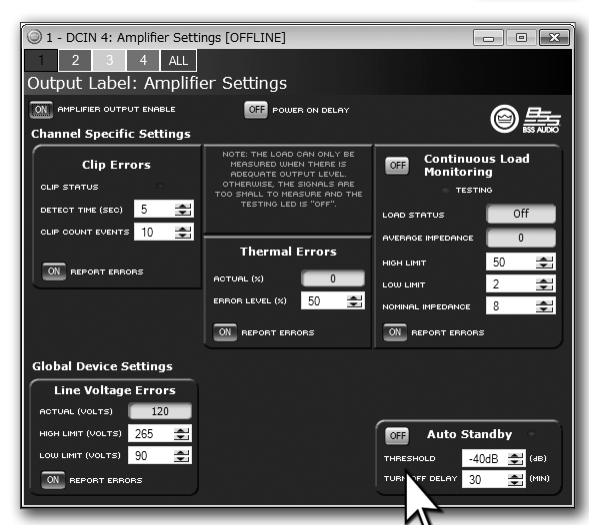

# AUX 端子の外部接点により強制的にスリープモードにする

※外部接点によるスリープモード時は、POWER スイッチが無効になります。

AUX 端子の左の SLEEP ピンと中央のグラウンドピンを外部接点で接続すると、即座にスリープモードになりま す。接続を解除すると 20 秒以内に通常の動作に復帰します。外部接点によるスリープモード時は、前面パネル の POWER スイッチを押すと、POWER インジケーターが 2 回点滅します。

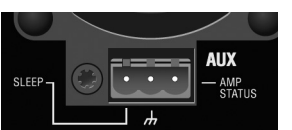

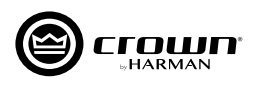

# **AMP STATUS 機能**

#### AMP STATUSは、アンプの過熱や異常を知らせる機能です。

AUX 端子の右の AMP STATUS ピンは AMP STATUS 信 号を出力します。AMP STATUS 端子は通常稼動時は電圧 が発生しますが、過熱や異常が検知された場合は電圧の発生 を停止します。Audio Architect ソフトウェアで、2Hz の パルス信号を出力する、または連続した直流電圧を出力する、 の 2 種類の動作から選択できます。本機のアイコンをダブル クリックして設定パネルを表示 > [AMP INFO] をダブルク リック > [Amplifier Information] パネルを表示し、AMP STATUS PORT の項目で設定できます。AMP STATUS 端子の電圧の発生自体を停止することはできません。

※電源 OFF 時、スリープモード時、FAULT インジケーター点灯 時は、AMP STATUS 信号を出力しません。

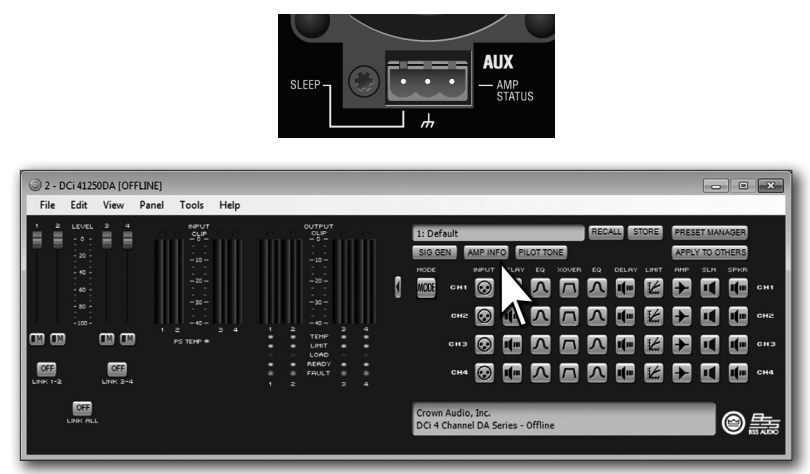

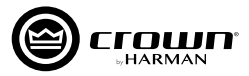

# **シグナルパス**

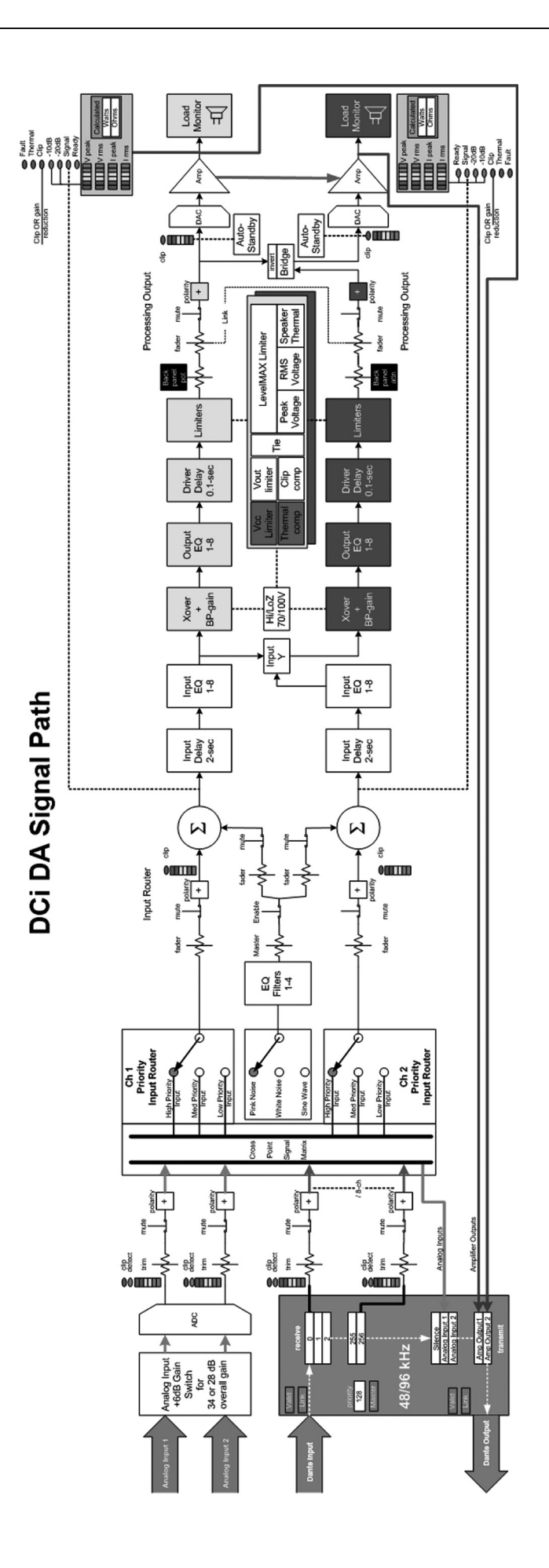

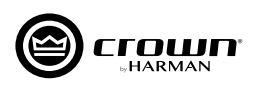

**トラブルシューティング**

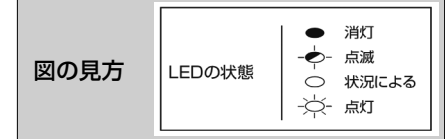

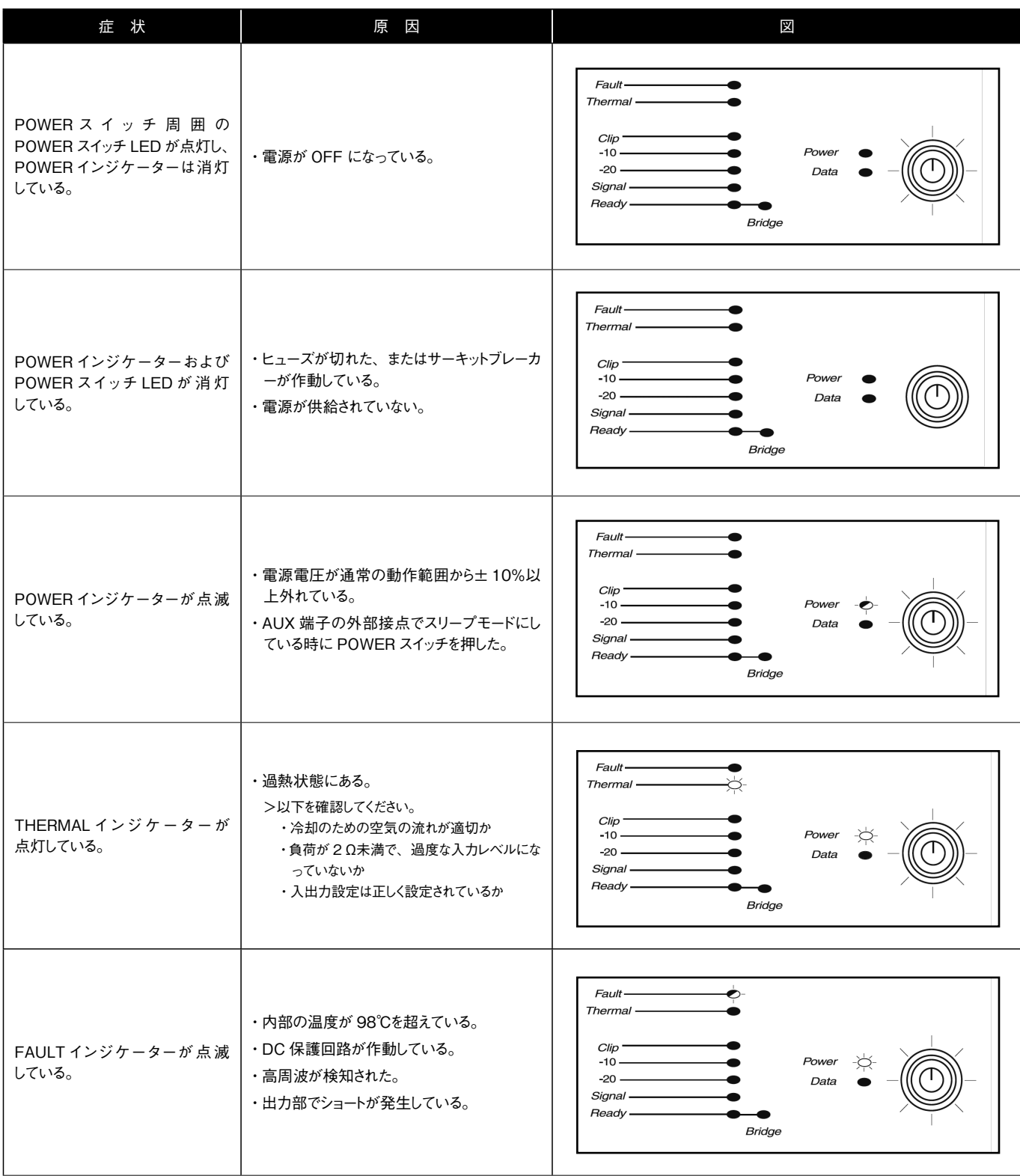

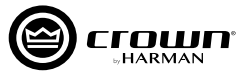

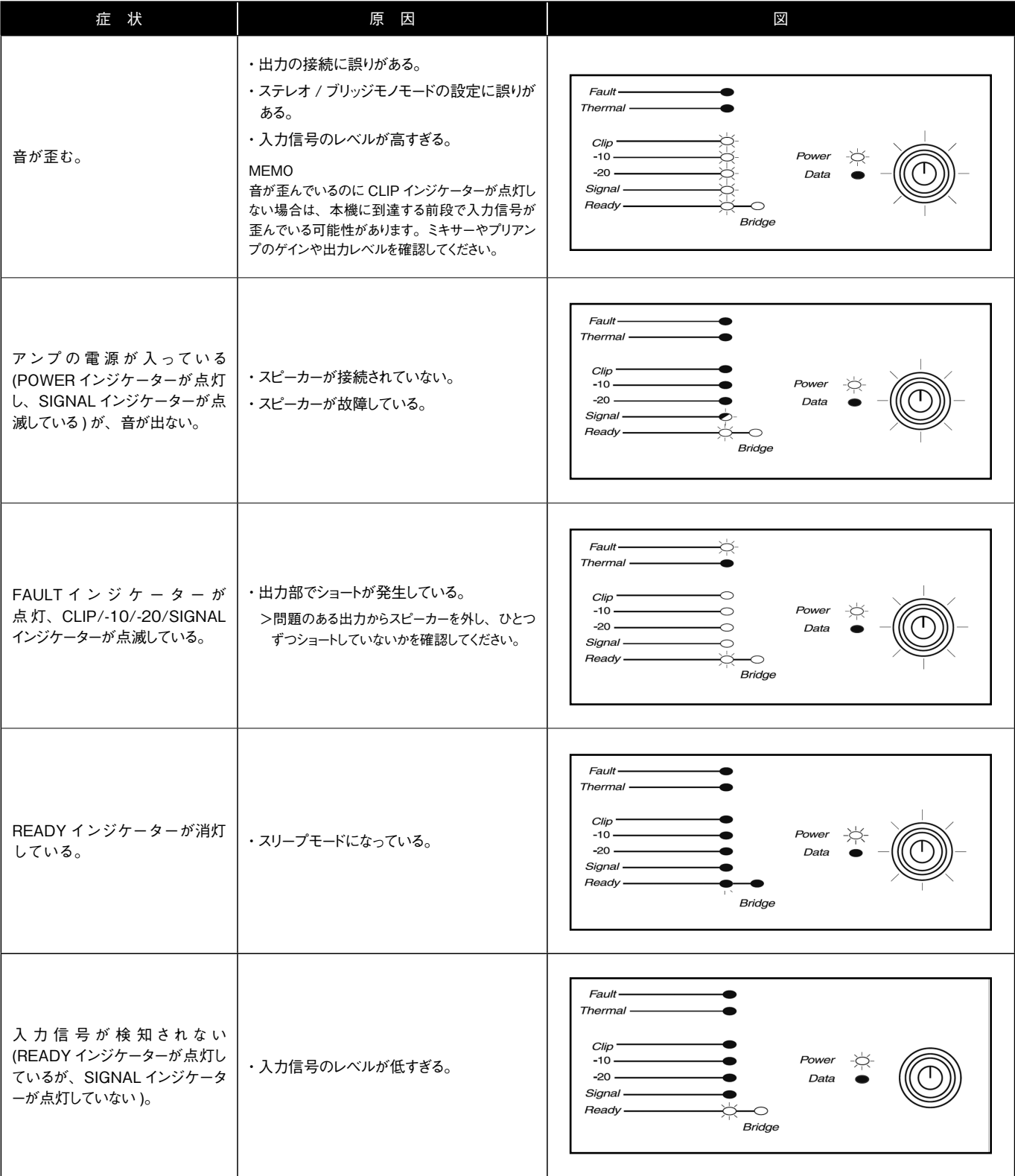

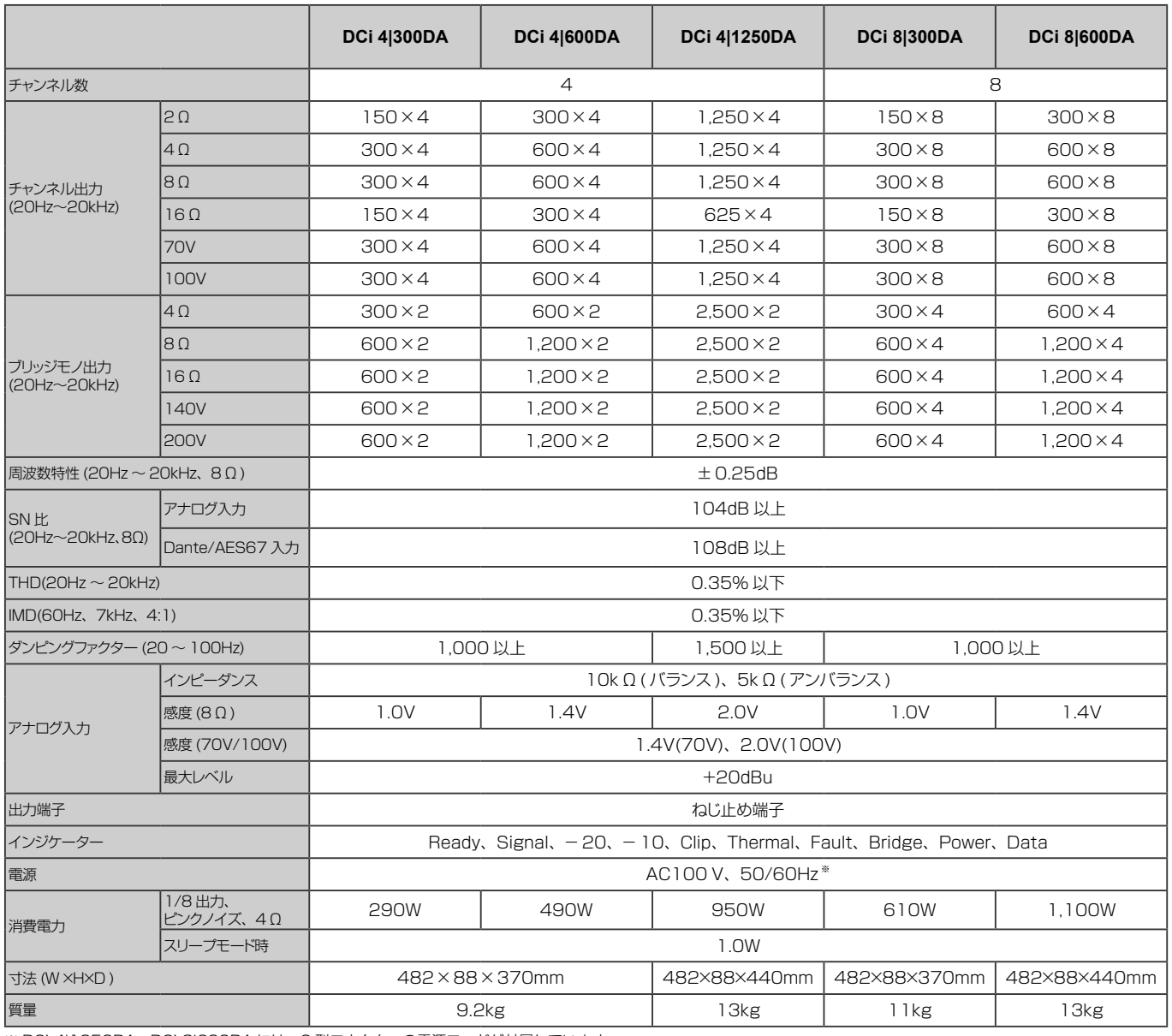

**※ DCi 4|1250DA、DCi 8|600DA には、C型コネクターの電源コードが付属しています。** 

●商品写真やイラストは、実際の商品と一部異なる場合があります。●掲載内容は発行時のもので、予告なく変更されることがあります。変更により発生したいかなる損害に対しても、弊社は責任を負いかねます。●記載されている商品<br>名、会社名等は各社の登録商標、または商標です。

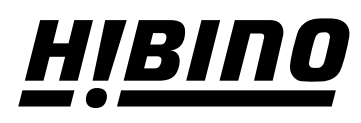

ヒビノ株式会社 ヒビノマーケティング Div.

**営業部 〒105-0022 東京都港区海岸2-7-70 TEL: 03-5419-1550 FAX: 03-5419-1565 札幌オフィス**

**〒063-0813 北海道札幌市西区琴似三条1-1-20 TEL: 011-640-6770 FAX: 011-640-6776**

**大阪ブランチ 〒564-0051 大阪府吹田市豊津町18-8 TEL: 06-6339-3890 FAX: 06-6339-3891 名古屋オフィス 〒450-0003 愛知県名古屋市中村区名駅南3-4-26 TEL: 052-589-2712 FAX: 052-589-2719**

**福岡ブランチ 〒812-0041 福岡県福岡市博多区吉塚4-14-6 TEL: 092-611-5500 FAX: 092-611-5509**

**https://www.hibino.co.jp/ E-mail: marketing@hibino.co.jp**